## **Milton Community Schools**

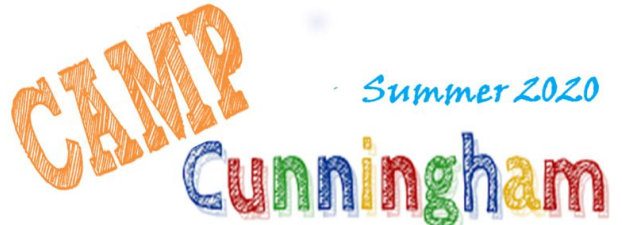

## **How to Register:**

We are excited to announce that we are now offering the convenience of online registration through FamilyID (www.familyid.com). FamilyID is a secure registration platform that provides you with an easy, user-friendly way to sign-up for Community Schools programs, and helps us to be more administratively efficient and environmentally responsible. When you register through FamilyID, the system keeps track of your information in your FamilyID profile. You enter your information only once for each family member for multiple uses and multiple programs.

## **ONLINE REGISTRATION starts March 9 at noon on Family ID on a first come, first served basis DEPOSIT DUE AT REGISTRATION**

A deposit of 50% of your total tuition plus a non-refundable \$25.00 registration fee is required to process each registration. Registrations that do not meet these criteria will not be accepted. Deposit will be applied towards the total tuition minus the \$25.00 reg. fee.

Full balance must be paid by April 15, 2020

## **CANCELLATIONS/CHANGES/REFUNDS**

No changes, refunds or credits after April 15. Any changes before this deadline are upon availability. Tuition or deposit will be refunded minus \$25.

**FAMILY ID REGISTRATION PROCESS Go to:** *<https://www.familyid.com/milton-community-schools>* **Follow these steps:**

- 1. To find your program, click on the link provided above, scroll down and select the program *Camp Cunningham 2020*
- 2. Next click on the blue *Register Now* button and scroll, if necessary, to the *Create Account/Log In* green buttons. If this is your first time using FamilyID, click *Create Account.* Click *Log In*, if you already have a FamilyID account.
- 3. *Create* your secure FamilyID account by entering the account owner First and Last names (parent/guardian), E-mail address and password. Select *I Agree* to the FamilyID Terms of Service. Click *Create Account* and save this information so you can access anytime.
- 4. You will receive an email with a link to activate your new account. (If you don't see the email, check your E-mail filters (spam, junk, etc.).
- 5. Click on the link in your activation E-mail, which will log you in to FamilyID.com
- 6. Once in the registration form, complete the information requested. All fields with a red\* are required to have an answer.
- 7. Click the *Continue* button when your form is complete.
- 8. Review your registration summary.
- 9. Click the green Submit button. **\*\*YOU ARE NOT DONE AFTER CLICKING SUBMIT. THERE IS ONE MORE STEP!**
- 10. After submitting, you will be redirected to the Unibank website for payment. Your registration is NOT complete unless the required 50% deposit payment is received through Unibank. Incomplete payment will result in cancellation.
- 11. You will get a confirmation email from both Family ID and Unibank after payment is made. If you completed the steps above correctly, your child(ren) should be all set unless we contact you.

If you have questions, please contact the MCS office directly